# **Drogi Uczniu!**

Na ostatnich zajęciach poznawaliśmy tajniki środowiska programowania Scratch. W wolnej chwili proponuję zapoznanie z poniższym materiałem w celu utrwalenia zagadnień, które przydadzą się do dalszej kontynuacji pracy ze Scratchem. Przypominam, że jest to darmowy program, który można samodzielnie pobrać.

## **Scratch**

### **Skąd pobrać?**

- [Scratch](http://scratch.mit.edu/) online (bezpłatnie) po wejściu na stronę, kliknij menu Stwórz, aby przejść do programu
- [Scratch](http://scratch.mit.edu/download) offline (do pobrania bezpłatnie)

# **Scratch**

#### **Zadanie 1. Stosowanie zmiennych i instrukcji warunkowej**

Utwórz program, który umożliwi wprowadzenie z klawiatury dwóch różnych liczb, następnie będzie sprawdzał, która z liczb jest większa i na koniec wyświetli większą z nich na ekranie. Zapisz program pod nazwą *większe*.

#### **Wskazówki:**

- Zadeklaruj dwie zmienne: *liczba1*, *liczba2.* Aby zadeklarować użycie w programie nowej zmiennej, należy wybrać element <sup>[Utwórz zmienna]</sup> (z grupy **Dane**) – otworzy się okno dialogowe, w którym wpisujemy nazwę zmiennej. Utworzone zmienne będą widoczne w panelu poleceń.
- Zmiennej o danej nazwie możemy przypisać wartość, stosując polecenie ustaw liczba1 na 0 . W polu za słowem **na** możemy podać konkretną wartość lub odpowiedź

umieścić element (z grupy **Czujniki**), umożliwiający wprowadzanie danych z klawiatury. Przed poleceniem **ustaw** należy dodać polecenie **zapytaj**.

- Warunki logiczne i wyrażenia arytmetyczne tworzymy z elementów znajdujących się w grupie **Wyrażenia**.
- W zadaniu zakładamy, że wprowadzane liczby są różne. Aby sprawdzić, która liczba jest większa i wyprowadzić właściwy wynik, stosujemy instrukcję warunkową.

Twój program powinien wyglądać następująco:

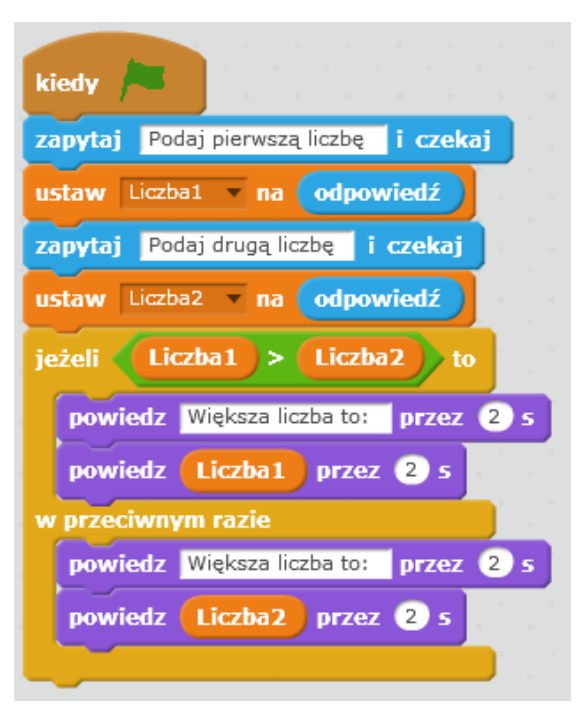

## **Zadanie 2. Stosowanie polecenia powtarzaj**

Zmodyfikuj program z zadania 1. tak, aby można było sprawdzić w ten sposób pięć par różnych liczb. Zapisz program pod nazwą *większe1*.

#### **Wskazówki:**

- Wprowadź zerowanie wartości zmiennych na początku programu.
- Zastosuj polecenie powtarzania. Zastanów się, które polecenia powinny być umieszczone wewnątrz elementu **powtórz**.

### **Omawiane środowisko programowania jest dostępne bezpłatnie w Internecie: Scratch 2.0**  *<https://scratch.mit.edu/>*

Wynik swojej pracy uwiecznij na zdjęciu.

Życzę powodzenia